## **Активация сертификата (перевод сертификата в тип «Учета»)**

**Шаг 1.** Перейти в раздел **Поиск по детям** в верхней панели.

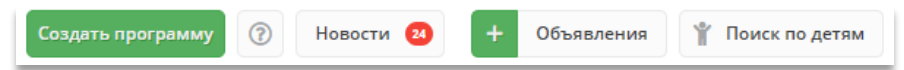

**Шаг 2. Найти ребенка**, которому необходимо активировать сертификат. Для этого в блоке **слева** ввести данные ребенка: фамилию, имя, отчество, при необходимости e-mail родителя. Если ребенок зарегистрирован в системе и данные введены верно, система предложит список подходящих детей.

**ВАЖНО! Активация сертификата (перевод сертификата в тип «Учета») невозможна без подтверждения данных о ребёнке** (см. инструкцию «Подтверждение данных детей в Навигаторе).

**Шаг 3. Проверить наличие сертификата:** если родитель уже запросил сертификат самостоятельно (в личном кабинете), то в карточке ребенка будет отображаться кнопка для перехода в карточку сертификата. Если сертификат еще не запрашивали, будет доступна кнопка **Выдать сертификат**.

**Шаг 4.** Перейти в карточку сертификата или нажать Выдать сертификат. Откроется карточка сертификата.

**ВАЖНО! Перед активацией сертификата (переводом сертификата в тип «Учета») родителю должно быть предоставлено на подпись заявление (нажать и скачать, см. рисунок ниже)**

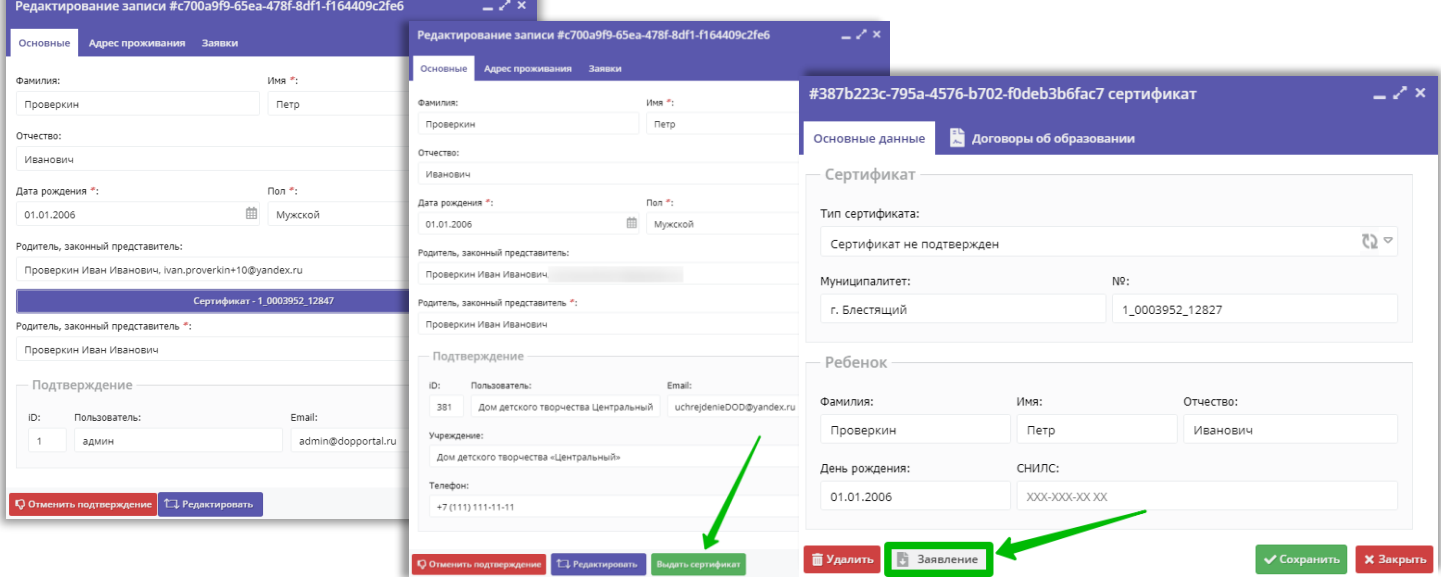

**Шаг 5. После подписания заявления** в поле **Тип сертификата** необходимо выбрать и установить Сертификат учета, нажать «Сохранить».

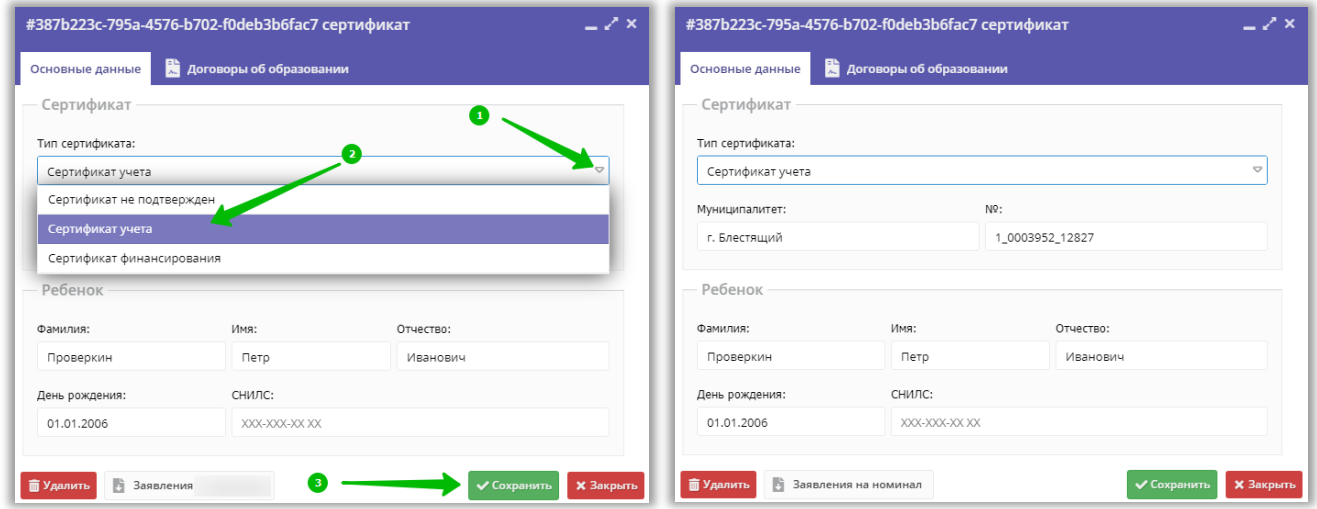

Активация сертификата произведена.

Сертификат находится в типе «**Сертификат учета**» (без номинала), готов к дальнейшему зачислению средств на счет.